# G. Paytype/Deduction Code Change

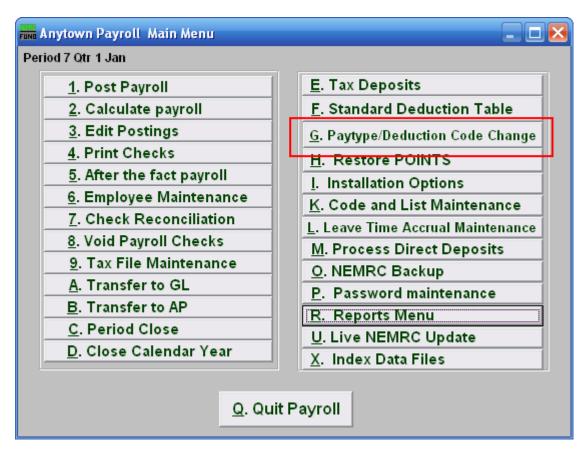

Click on "G. Paytype/Deduction Code Change" from the Main Menu and the following window will appear:

## Paytype/Deduction Code Change

| Change paytype/deduction coding                                                                                                    |    |
|----------------------------------------------------------------------------------------------------|----|
| NEMRC will walk you thru a series of questions in order to change a payty<br>number or deduction number on one or many employees, click NEXT to<br>continue. | pe |
| <u>C</u> ancel                                                                                                    | >  |

Click "Next>>" to continue.

| Funn Change pa | ytype/deduction coding                                                               | _ 🗆 🛛 |
|----------------|--------------------------------------------------------------------------------------|-------|
| 1              | Click here to change for one employee only<br>Click here to change for all employees |       |
| <- Prev        | 3 4 <u>C</u> ancel                                                                   |       |

- **1.** Click here to change for one employee only: Click this button if you want to change a Paytype or deduction code for ONE Employee.
- 2. Click here to change for all employees: Click this button if you want to change a Paytype or deduction code for ALL Employees.

| FUND Change paytype/deduct | ion coding     |                   |
|----------------------------|----------------|-------------------|
| Employee #to change        | 1 <u>Find</u>  |                   |
| << <u>P</u> rev            | <u>C</u> ancel | 2 <u>N</u> ext >> |

The above screen appears if you chose to change one Employee. If you chose all Employees, then refer to the next window.

- **1. Employee # to change:** Enter the Employee # for the Employee you want to make this change on or click "Find" to select an employee from the lookup table.
- 2. Next>>: After you've chosen an Employee #, click this button.

| Fun Change paytype/deduct | ion coding       | _ 🗆 🔀            |
|---------------------------|------------------|------------------|
| Code to replace           | 1 2 <u>F</u> ind | ]                |
|                           |                  |                  |
|                           |                  |                  |
| << <u>P</u> rev           | <u>C</u> ancel   | 3 <u>Next</u> >> |

**1.** Code to replace: Enter the Paytype or deduction code that you wish to replace.

- 2. Find: Click "Find" to choose from a list of paytype and deduction codes that already exist.
- **3.** Next>>: Click this button once you've chosen the paytype or deduction code you wish to replace.

| Change paytype/deduction | coding         |                |           |
|--------------------------|----------------|----------------|-----------|
| Code to replace with     | 1              | 2 <u>F</u> ind |           |
|                          |                |                |           |
|                          |                |                |           |
| << Prev                  | <u>C</u> ancel |                | 3 Next >> |

- **1.** Code to replace with: Enter the paytype or deduction code that you wish to replace the previously chosen code with.
- 2. Find: Click "Find" to choose from a list of paytype and deduction codes.
- 3. Next>>: Click this button once you've chosen the paytype or deduction code you wish to replace with.

| Fund Change paytype/deduction coding                                             | 🛛 🔀      |
|----------------------------------------------------------------------------------|----------|
| This will change all H1 to H3<br>For Employee: HOUCOP<br>Select Finish. <u>1</u> |          |
| 2<br>▼ Test mode, report errors do not replace Yet.                              |          |
| << Prev 3 4 Cancel                                                               | 5 Finish |

- **1.** Make sure that this is what you intended to do.
- 2. Test mode, report errors...: The default is to run a test for the replacement and report errors. If there are no errors then uncheck this box and click "Finish".
- **3. <<Prev:** Click this button to go back to a previous step.
- 4. Cancel: Click "Cancel" to cancel and return to the Main Menu.
- 5. Finish: Click this button to run test mode report or complete the selected changes to the files.